D digitalcheckin

September 2023

# **Anleitung für Lehrkräfte & Dozenten**

© 2023 aurixus GmbH. All Rights Reserved.

NI 10-41-94%

16日110

**D**digitalcheckin

Έg

N KURS REGISTRIEREN

Bg

IN KURS EINCHECKER

Ê MEINE<br>NWESENHEITS<br>ZERTIFIKATE

 $\hat{\mathbf{r}}$ 

A Home 52 Kursübersicht EI Abmet

m

**SOFTWARE** 

made & hosted

in Germany

# **Übersicht Inhalte der Anleitung für Lehrkräfte & Dozenten**

3-Schritte-Einrichtung (einmalig)

• **Web-Account anlegen**

- **App herunterladen & einrichten**
- **App mit Web-Account verknüpfen**

Wichtige Funktionen im Kursalltag

- **Kurseinladungen annehmen**
- **Teilnehmende mit Kurs verknüpfen**
- **Tages-Checkin Code anzeigen**
- **Teilnehmende manuell signieren lassen**
- **Anwesenheit manuell erfassen oder ändern**
- **Unterrichtszeiten anpassen bei Abweichungen**
- **Unterrichtstag abschließen & signieren**

### **Web-Account anlegen**

- Als Lehrkraft oder Dozent erhalten Sie von Ihrem Kursträger über DigitalCheckIn automatisch eine Einladungs-E-Mail für jeden Kurs, in dem Sie tätig sind. Falls Sie die E-Mail nicht erreicht, sehen Sie bitte in Ihrem Spam-Ordner nach oder bitten den Kursträger die E-Mail erneut zu versenden.
- In der E-Mail ist ein Link enthalten, den Sie bitte von einem Tablet, Laptop oder PC aus öffnen. Bitte öffnen Sie den Link nicht von Ihrem Handy. Anschließend können Sie sich registrieren, um Ihren persönlichen Web-Account bei DigitalCheckIn anzulegen. Den Benutzernamen können Sie frei wählen (mind. 8 Zeichen), anschließend bitte das Passwort vergeben (mind. 8 Zeichen). Sie können später die Funktion "Passwort vergessen" nutzen, falls Sie ein neues Passwort vergeben möchten oder das bisherige vergessen haben.

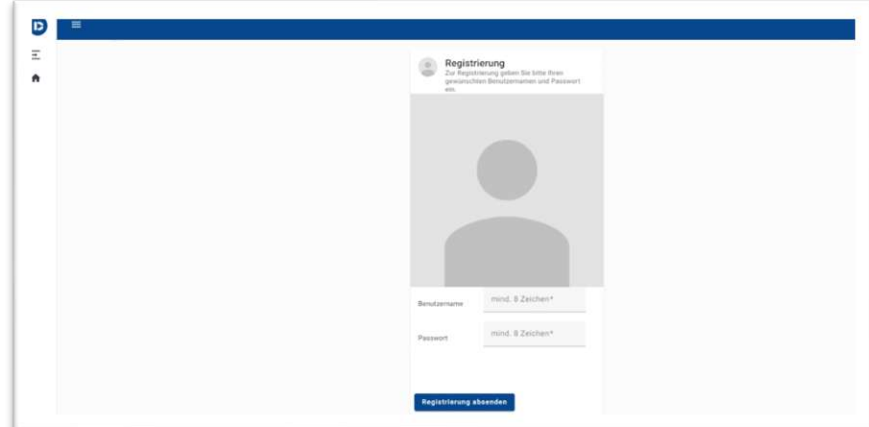

www.digitalcheckin.de © 2023 aurixus GmbH. All Rights Reserved. 3

# **App herunterladen & registrieren**

- Bitte laden Sie als Lehrkraft die App von DigitalCheckIn auf Ihrem Handy herunter. Die App ist für Apple- und Android-Geräte verfügbar, die maximal 5 Jahre alt sind. In Einzelfällen kann es sein, dass Sie ihr Betriebssystem aktualisieren müssen.
- Den direkten Link zur App finden Sie hier:
	- − Für Apple-Geräte:<https://apps.apple.com/de/app/digitalcheckin/id6446449344>
	- − Für Android Geräte:<https://play.google.com/store/apps/details?id=de.dafuk>

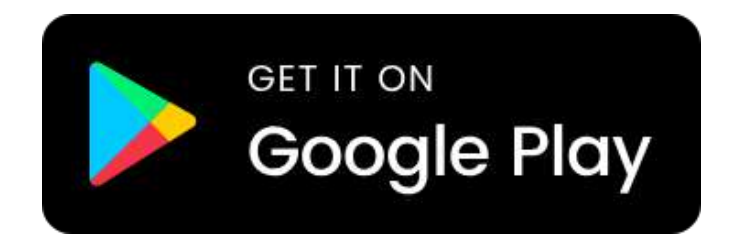

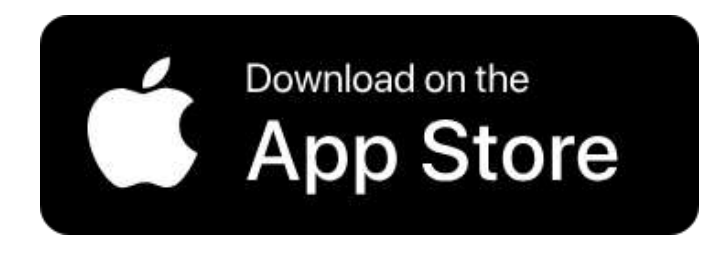

- Öffnen Sie bitte die App und klicken auf den Button "Einrichten"
- Vergeben Sie einen Namen (mind. 3 Zeichen) und klicken Sie dann auf "Weiter"
- Bitte akzeptieren Sie den Datenschutz und klicken anschließend auf "Weiter"
- Vergeben Sie anschließend eine 6-stellige Pin oder nutzen Sie biometrische Daten im Gerät

# **App mit Web-Account verknüpfen**

- Öffnen Sie Ihren Web-Account und melden sich mit Benutzername und Passwort an
- Klicken Sie im Menü auf "Meine Daten"
- Öffnen Sie parallel die Handy-App und melden sich an
- Klicken Sie in der App unter "Profile" auf "Profil Einstellungen"
- Dort auf "QR-Code Scannen"
- Scannen Sie den QR-Code aus dem Web-Account
- Bestätigen Sie bitte die Verknüpfung
- Jetzt sollten Sie den Kurs in der App sehen und Sie können die App von jetzt an als Lehrkraft nutzen

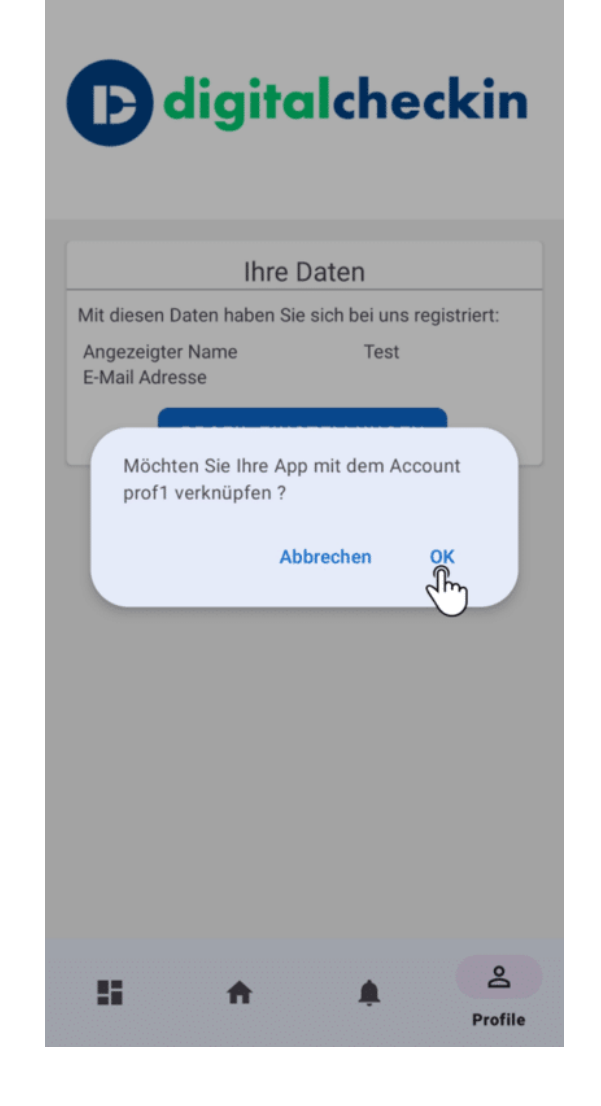

# **Kurseinladungen annehmen**

- Wenn Sie als Lehrkraft bereits einen Web-Account bei DigitalCheckIn haben, dann werden die Einladungen zu weiteren Kursen in der Web-Anwendung angezeigt.
- Neue Einladungen werden im rechten Bildschirmbereich unter "Benachrichtigungen" angezeigt und können dort per Klick einzeln angenommen oder abgelehnt werden. Dazu klicken Sie bitte auf den einzelnen Eintrag, es öffnet sich ein Fenster.
- Nach dem Annehmen der Einladung erscheint der Kurs ebenfalls in der Übersicht.

# **Teilnehmende mit Kurs verknüpfen**

- Bevor Teilnehmende in einen Kurs per App einchecken können, muss das Gerät des Teilnehmenden mit dem Kurs verknüpft werden. Dieser Schritt ist einmalig vor dem ersten Kurstag durchzuführen.
- Teilnehmende erhalten im Vorfeld eine Einladung per E-Mail, mit der sie sich mit dem Kurs verknüpfen können. Falls sie das nicht gemacht haben erfolgt die Verknüpfung durch die Lehrkraft nach Prüfung der Identität des Teilnehmenden z.B. via Ausweisvorlage:
- 1. Web-Anwendung öffnen und im Menü auf "Kurse" klicken
- 2. Kursansicht öffnen
- 3. In der Spalte "Verknüpfung" auf das QR-Code-Symbol klicken
- 4. Identität des Teilnehmenden prüfen
- 5. Teilnehmender scannt den QR-Code mit seiner App ein
- 6. Jetzt ist der Teilnehmende mit dem Kurs verknüpft und kann einchecken

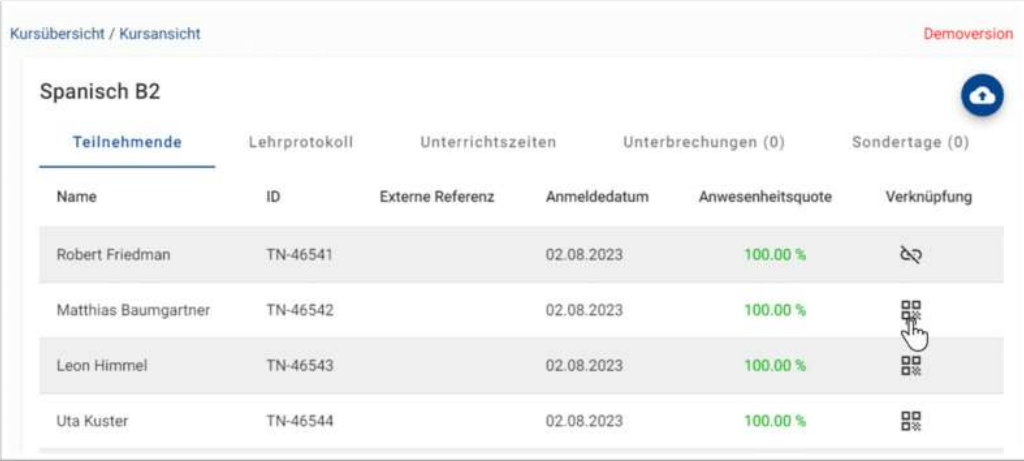

### **Tages-Checkin Code anzeigen**

- Zu Beginn eines jeden Kurstages können Teilnehmende mit einem QR-Code einchecken. Dieser wird durch Sie als Lehrkraft bereitgestellt. Je nach Konfiguration wechselt der QR-Code in einem Intervall von 30 Sekunden bis 10 Minuten, was die Sicherheit erhöht.
- Möglichkeit 1: QR-Code über die App anzeigen
	- 1. App öffnen & einloggen
	- 2. Unter "Meine Kurse" auf "Verwalten" klicken
- Möglichkeit 2: QR-Code über die Web-Anwendung anzeigen
	- 1. Im Menü auf "Kurse" klicken
	- 2. Anwesenheiten des Kurses öffnen
	- 3. Unten auf "Tages-Checkin Code Anzeigen" klicken

### **Teilnehmende manuell signieren lassen**

- Als Lehrkraft gibt es die Möglichkeit, Anwesenheiten im Einzelfall auch manuell zu erfassen und den Teilnehmenden ohne eigenes Handy so auch konform signieren zu lassen.
- Möglichkeit 1: Auf dem Handy der Lehrkraft signieren (per Finger)
	- 1. App öffnen & einloggen
	- 2. Unter "Meine Kurse" auf "Anwesenheiten" klicken
	- 3. Auf das Stift Symbol beim Teilnehmenden klicken
	- 4. Identität des Teilnehmenden prüfen
	- 5. Teilnehmender signiert mit dem Finger auf dem Handy
- Möglichkeit 2: In der Web-Anwendung signieren (per Finger, Stift oder Maus)
	- 1. Im Menü auf "Kurse" klicken
	- 2. Anwesenheiten des Kurses öffnen
	- 3. Auf "Unterschreiben" beim Teilnehmenden klicken
	- 4. Identität des Teilnehmenden prüfen
	- 5. Teilnehmender signiert mit Finger, Stift oder Maus

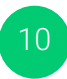

### **Anwesenheit manuell erfassen oder ändern**

- Lehrkräfte haben die Möglichkeit, den Anwesenheitsstatus von Teilnehmenden manuell zu erfassen oder zu ändern inkl. der Uhrzeiten für Check-In und Check-Out.
- Geändert und erfasst werden kann: Anwesend, Abwesend entschuldigt, Abwesend nicht entschuldigt, Verspätet, Früher ausgecheckt.
- Möglichkeit 1: Auf dem Handy der Lehrkraft
	- 1. App öffnen & einloggen
	- 2. Unter "Meine Kurse" auf "Anwesenheiten" klicken
	- 3. Auf den Teilnehmenden klicken
	- 4. Manuelle Änderung durchführen & auf "OK" klicken
- Möglichkeit 2: Über die Web-Anwendung
	- 1. Im Menü auf "Kurse" klicken
	- 2. Anwesenheiten des Kurses öffnen
	- 3. Status manuell ändern
	- 4. Speichern

### **Unterrichtszeiten anpassen bei Abweichungen**

- Lehrkräfte können Anpassungen vornehmen, falls die Unterrichtszeit von der geplanten Unterrichtszeit abgewichen ist (z.B. verspäteter Beginn wegen Streik).
- Diese Anpassungen werden dann als Grundlage für die Berechnung der Anwesenheiten bzw. der UE verwendet.
- Die Anpassungen können folgendermaßen über die Web-Anwendung durchgeführt werden:
	- 1. Im Menü auf "Kurse" klicken
	- 2. Anwesenheiten des Kurses für den jeweiligen Tag öffnen (Datum auswählen)
	- 3. Unter "Unterrichtszeiten" die Anpassungen vornehmen
	- 4. Speichern

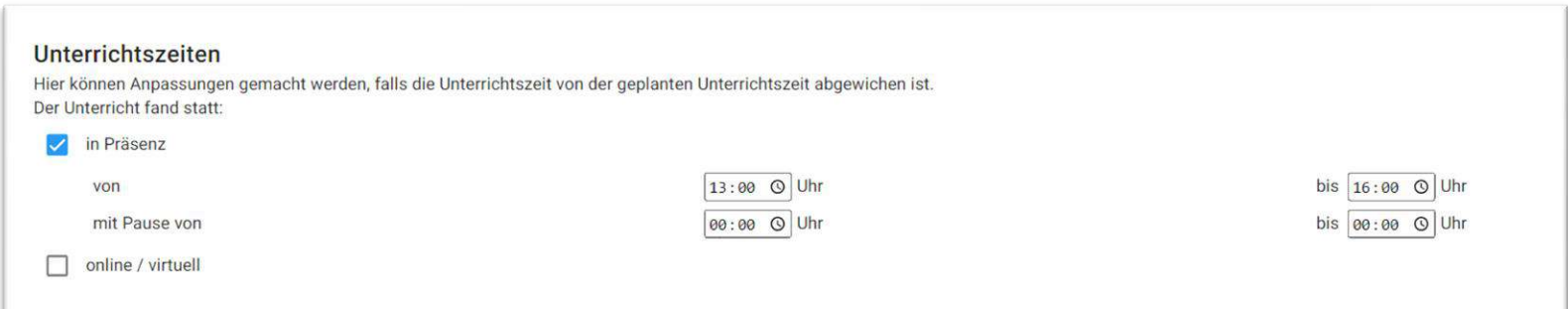

# **Unterrichtstag abschließen & signieren**

- Die Anwesenheitsliste für den Tag wird erstellt, sobald Sie auf "Speichern und Signieren" klicken.
- Die Anwesenheitsliste für den einzelnen Tag kann wahlweise über den Web-Account oder über die App erstellt werden.
- Wichtiger Hinweis vor dem Abschluss: Bearbeiten Sie alle Teilnehmenden im Status "Ausstehend", sodass beim Speichern und Signieren diese entweder als "Anwesend" oder "Nicht anwesend" geführt werden. "Anwesend" sollte immer mit einer Signatur des Teilnehmende vervollständigt werden (s.o.), sodass die Erfassung konform ist.
- Möglichkeit 1: Auf dem Handy der Lehrkraft
	- 1. App öffnen & einloggen
	- 2. Unter "Meine Kurse" auf "Anwesenheiten" klicken
	- 3. Auf Speichern klicken
	- 4. Auf Signieren klicken
- Möglichkeit 2: Über die Web-Anwendung
	- 1. Im Menü auf "Kurse" klicken
	- 2. Anwesenheiten des Kurses öffnen
	- 3. Ganz unten auf "Speichern und Freigeben" klicken
	- 4. Auf "Anwesenheitsliste signieren" klicken wenn vorhanden
	- 5. Je nach Konfiguration des Trägers muss möglicherweise noch ein QR-Code mit der App eingescannt werden

### **Weitere Dokumentationen**

https://digitalcheckin.de/dokumentation/

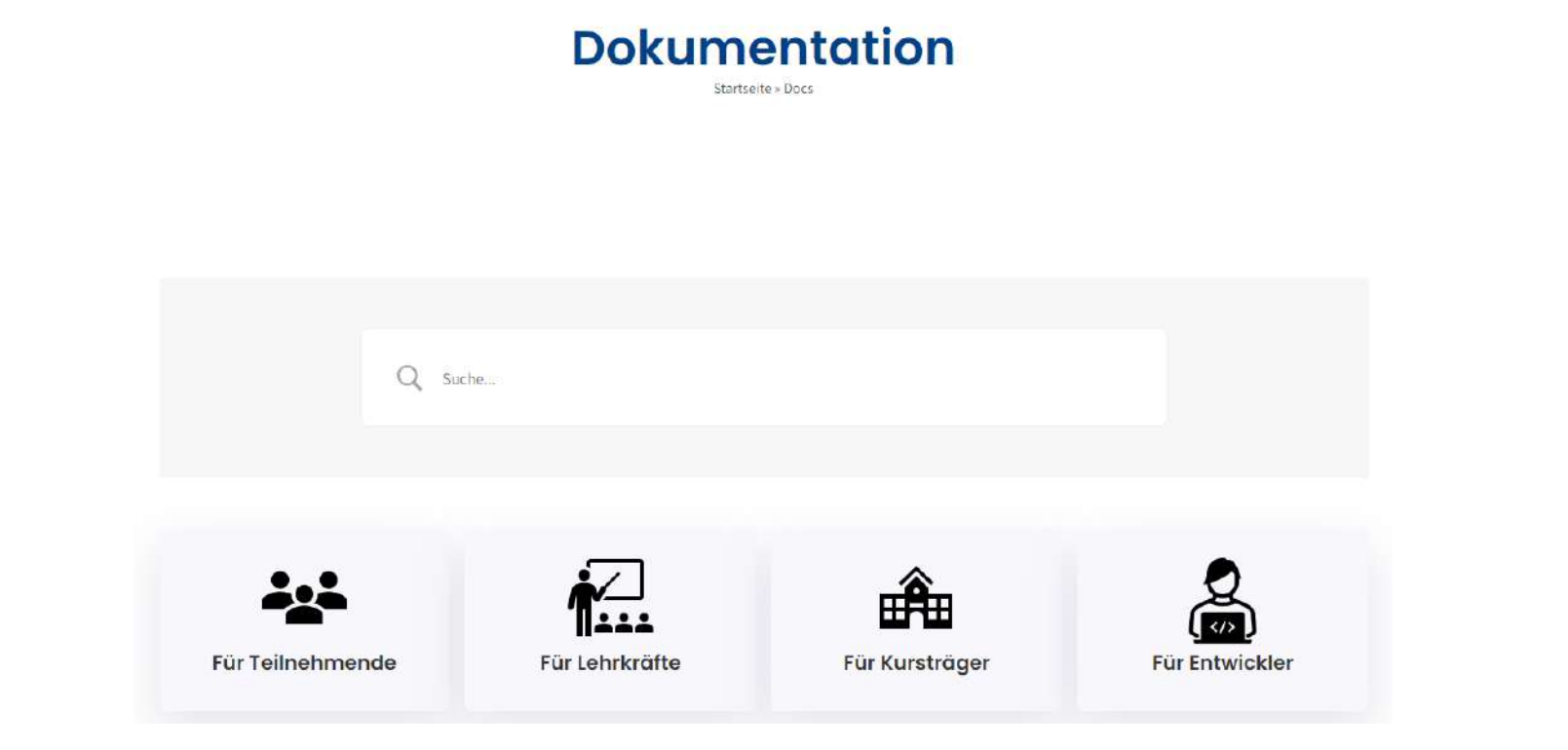

13

### **Kontaktdaten**

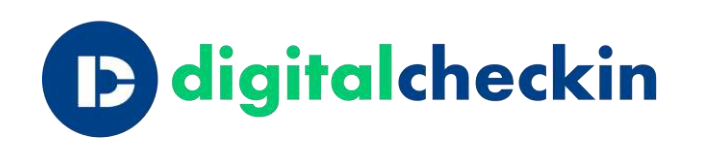

14

#### **ANSCHRIFT**

aurixus GmbH | Friedrichstr. 34 | 40217 Düsseldorf

#### **ANSPRECHPARTNER**

Christian Schmid

#### **E-MAIL**

support@digitalcheckin.de

#### **TELEFON**

0211- 731 669 290